DIGITUS

# **BEZDRÁTOVÝ BOX PRO STREAMOVÁNÍ TV**

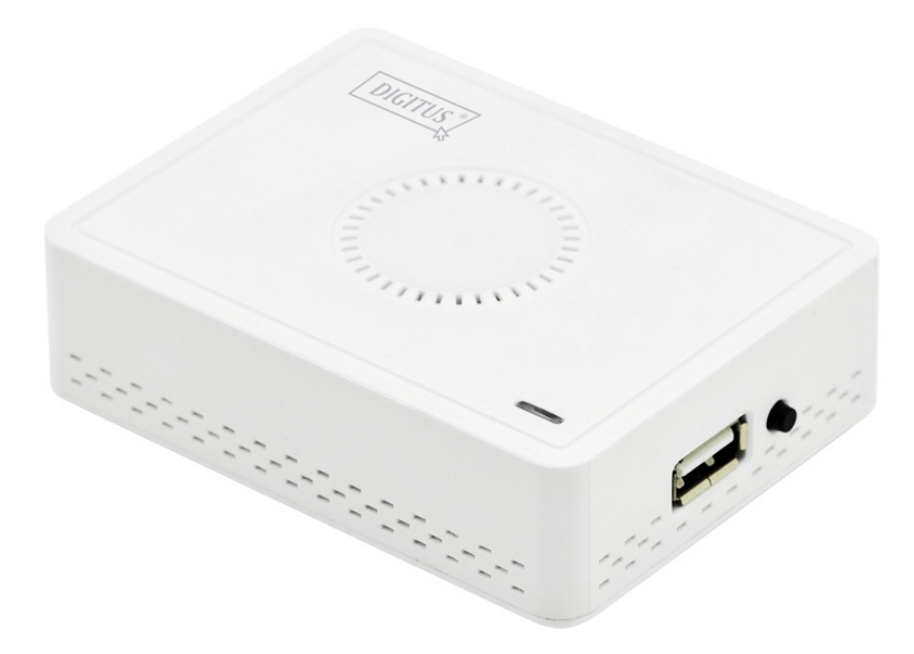

**Průvodce rychlou instalací**  DN-70310

# **1. Informace o produktu**

Děkujeme, že jste si vybrali bezdrátový box pro streamování televizního signálu DIGITUS Wireless TV. Produkt používejte v souladu s příručkou.

## **1.1 Obsah balení**

- (1) DN-70310
- (2) USB adaptér střídavého proudu
- (3) Mikro USB kabel (B na A)
- (4) CD-ROM
- (5) Průvodce rychlou instalací
- (6) Kabel CVBS

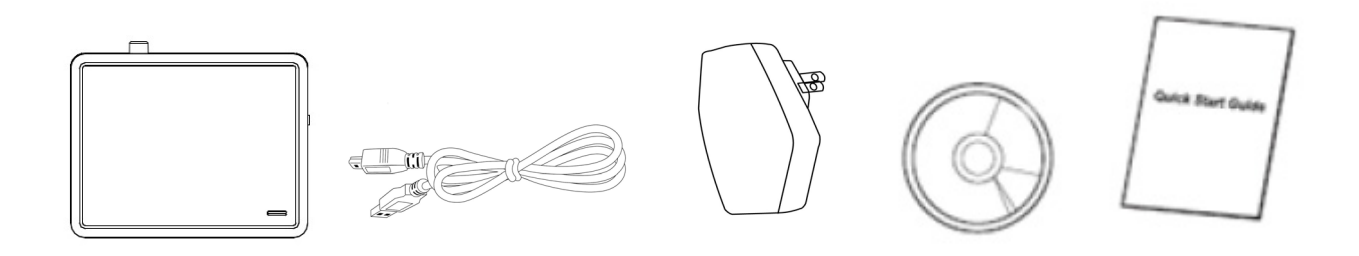

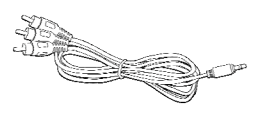

### **1.2 Nastavení hardwaru/instalace**

#### **(1) Připojení zařízení**

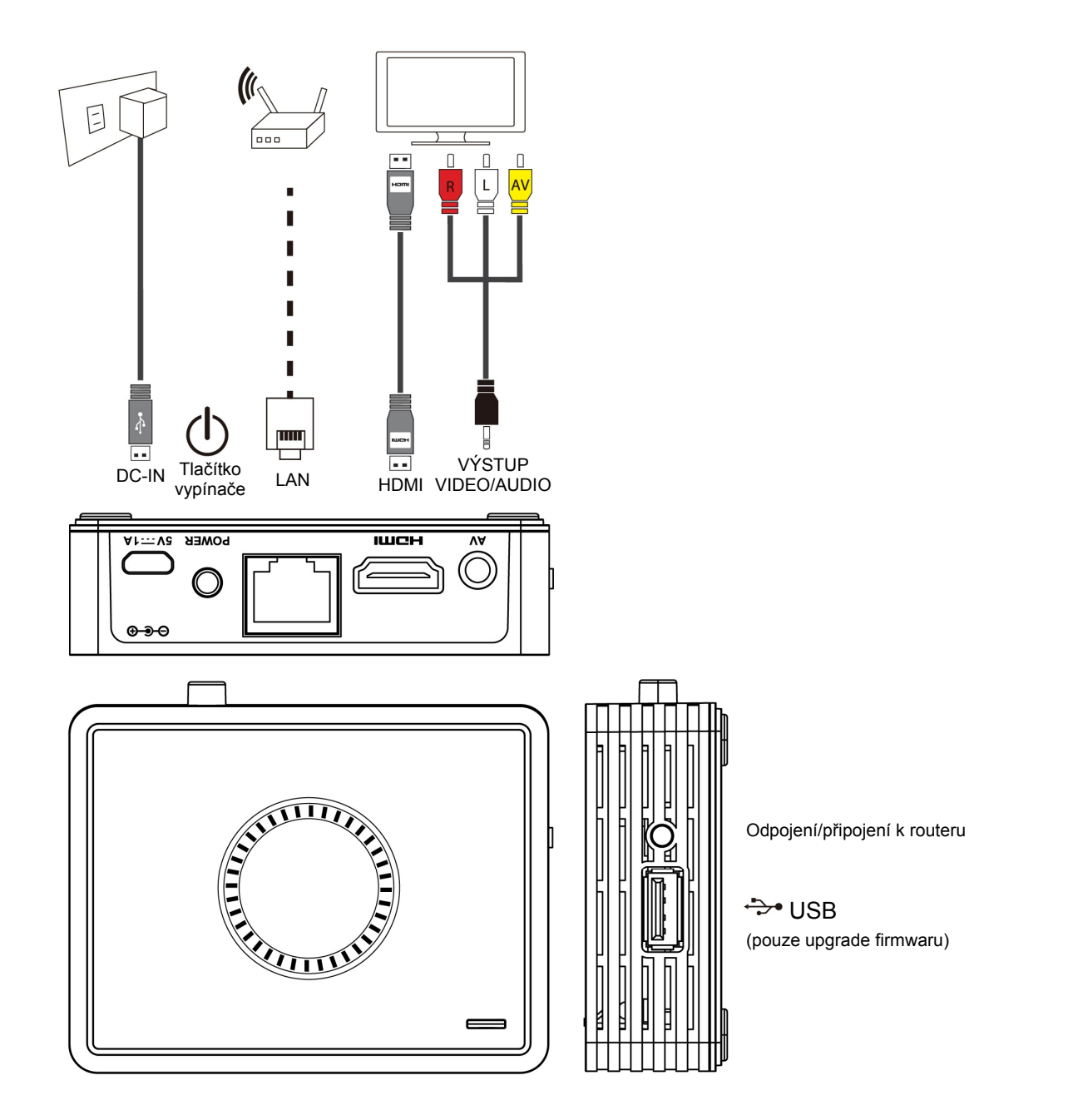

#### **(2) Zařízení DN-70310 zapnete tak, že připojíte napájení a stisknete tlačítko napájení**

Po několika sekundách se zobrazí níže uvedená obrazovka: K zařízení je přiřazena IP adresa, systém je v pohotovostním režimu a je připraven ke streamování souboru nebo monitorování obrazu z vašeho zařízení.

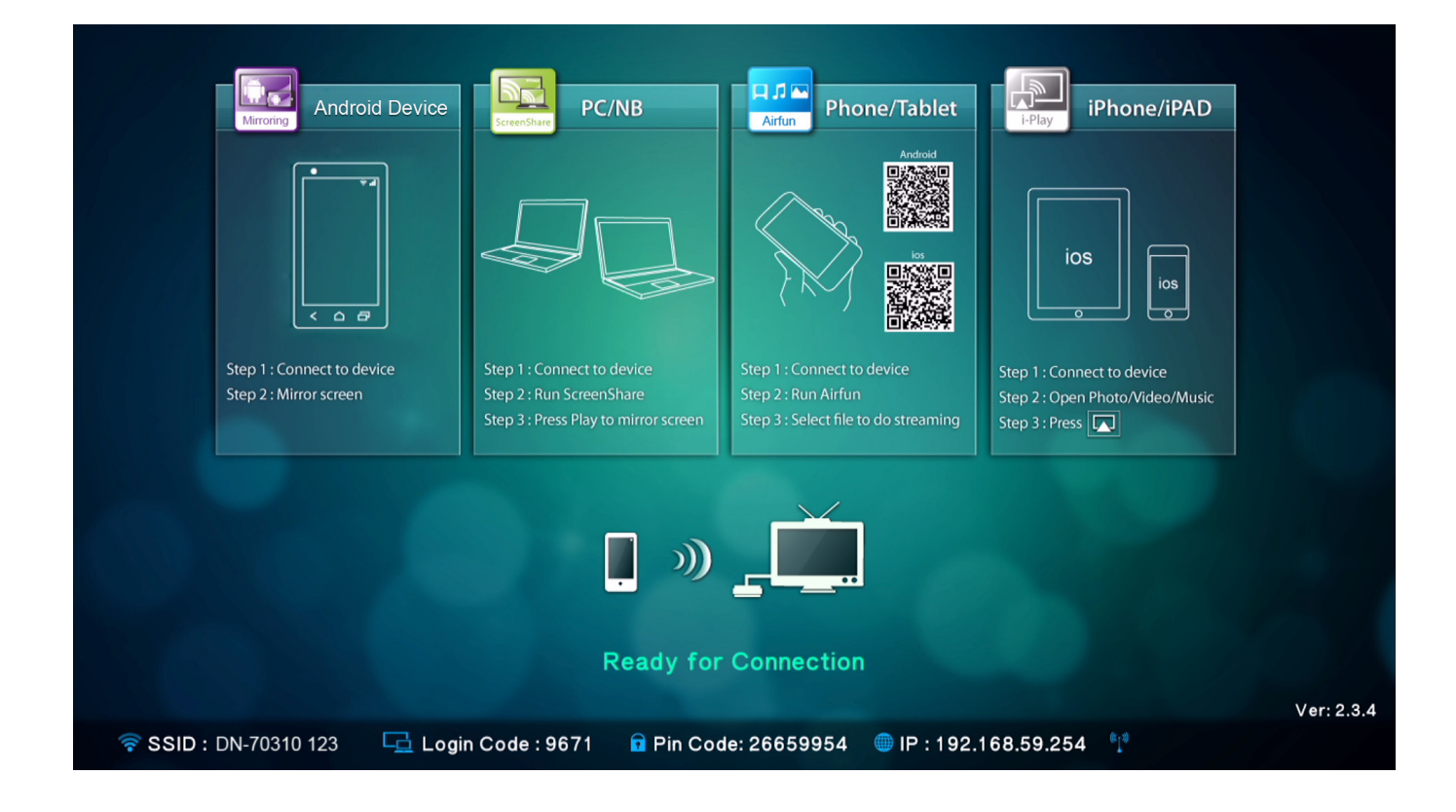

# **2. Popis funkcí**

Zařízení DN-70310 je vysoce integrovaný přijímač typu vše-v-jednom, u něhož je k dispozici okamžité a přímé připojení v síti peer-to-peer bez nutnosti stisknutí tlačítka přepínajícího mezi různými funkcemi.

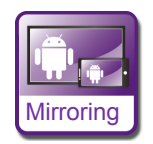

**Mirroring:** Zrcadlení obrazovky z chytrých telefonů se systémem Android nebo tabletů prostřednictvím bezdrátové technologie zrcadlení.

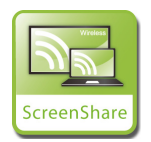

**ScreenShare:** Zrcadlení obrazovky ze stolních počítačů nebo přenosných počítačů u aplikací pro použití v zasedací místnosti po instalaci softwaru ScreenShare do stolních nebo přenosných počítačů (podporuje systémy Windows a Mac OS)

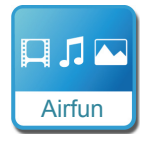

**Airfun:** Streamování fotografií/hudby/videa z počítačů, chytrých telefonů nebo přenosných počítačů pomocí aplikací Airfun.

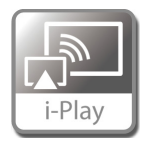

**i-Play:** Streamování fotografií/videa z telefonů iPhone nebo tabletů iPad.

## **2.1 Postup nastavení zrcadlení**

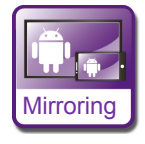

#### **Zrcadlení ze zařízení Android na větší obrazovku**

Umístění připojení pro zrcadlení se může mezi různými značkami chytrých telefonů a tabletů lišit. Stránka nastavení se obvykle nachází v nabídce "Wi-Fi" => "More setting" nebo v "Display setting".

Název je obvykle "Screen Mirror", "Cast Screen" atd.

Níže uvádíme pokyny k připojení u některých oblíbených značek chytrých telefonů se systémem Android.

#### **Typ1:** Přejděte do části "Settings" -> "More settings" => "Allshare cast".

Zapněte funkci zrcadlení Allshare cast ("on"). Telefon vyhledá streamovací box a zobrazí kód SSID tohoto boxu. Vyberte kód SSID, který najdete v televizi, přičemž telefon se připojí k boxu automaticky a začne zrcadlit obrazovku.

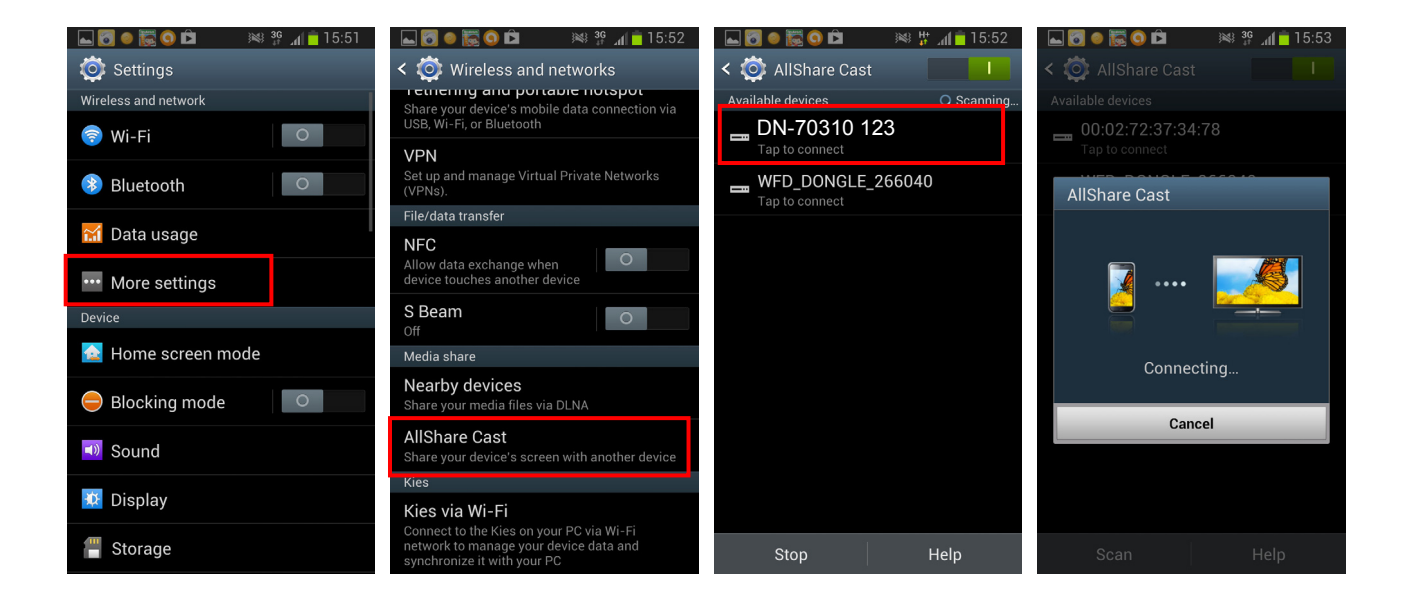

**Typ2:** Přejděte do části "Settings" -> "Xperia" => "Screen mirroring" => "Turn on Screen mirroring".

Telefon vyhledá streamovací box a zobrazí kód SSID tohoto boxu.

Vyberte příslušný kód SSID. Zrcadlení započne v okamžiku, kdy se telefon úspěšně připojí ke streamovacímu boxu.

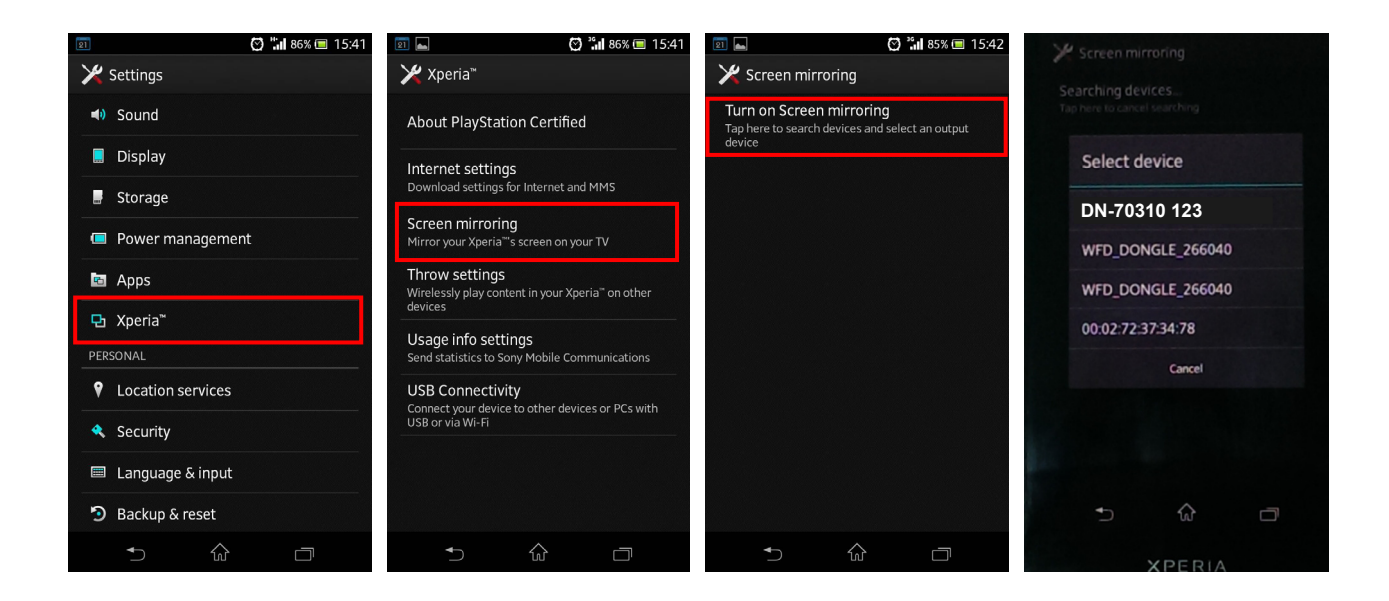

**Typ3:** Vyberte možnost "Settings"-> "Media Output".

Telefon automaticky vyhledá streamovací box a zobrazí kód SSID.

Vyberte kód SSID, který najdete na televizi, přičemž telefon se připojí k boxu automaticky. Zrcadlení započne v okamžiku, kdy se telefon úspěšně připojí ke streamovacímu boxu.

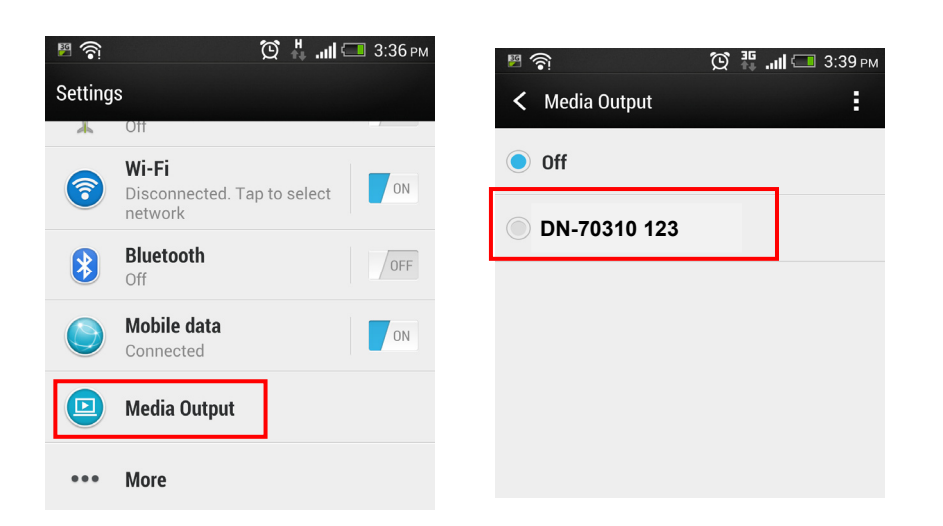

### **2.2 Postup nastavení funkce ScreenShare**

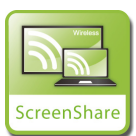

 **Zrcadlení počítače na TV**

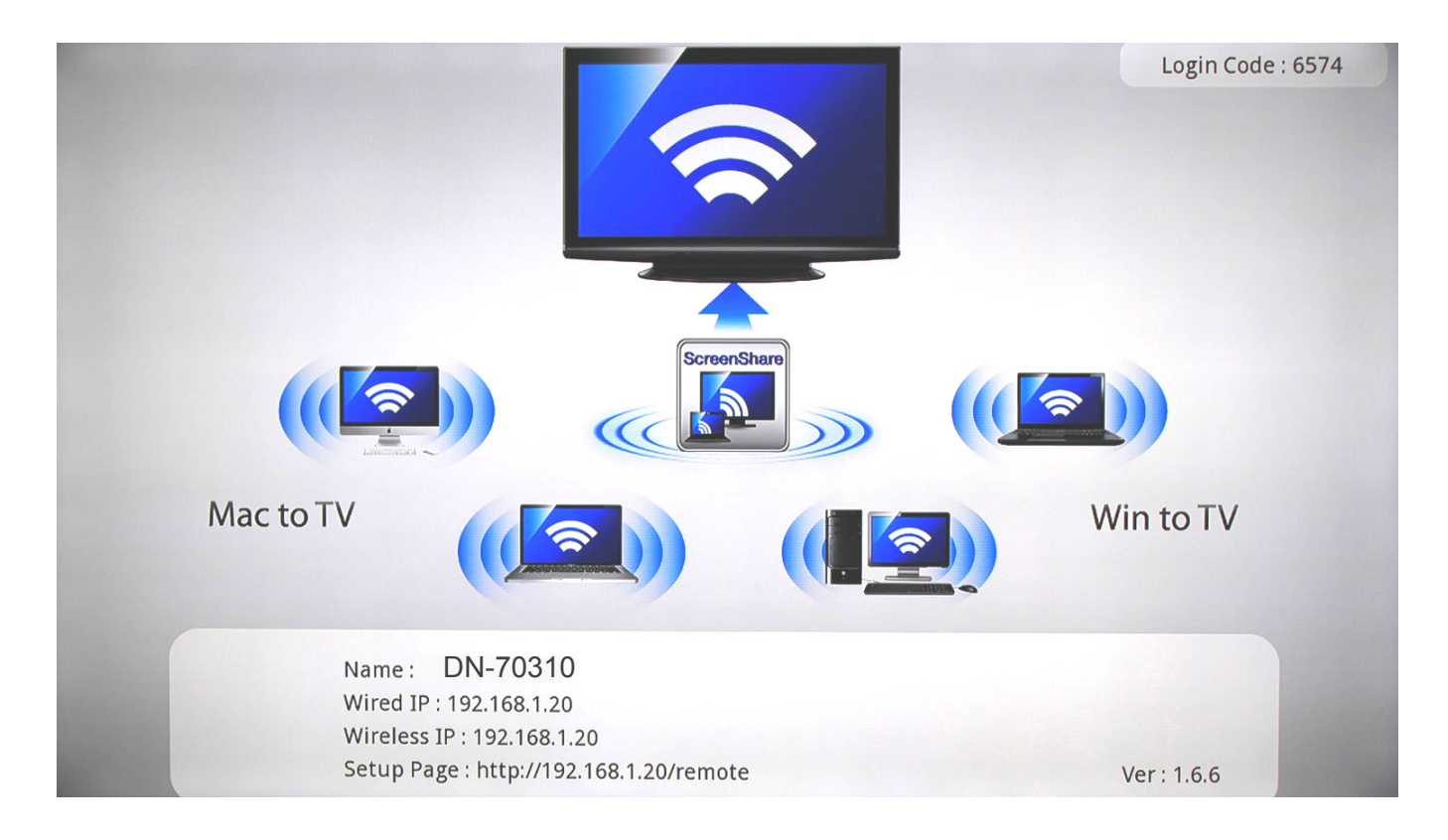

Nainstalujte software ScreenShare z disku CD do stolních nebo přenosných počítačů. Software ScreenShare podporuje systémy Windows i Mac OS.

Po nainstalování softwaru vyhledejte kód SSID daného zařízení (DN-70310) v seznamu bezdrátových zařízení ve stolním/přenosném počítači.

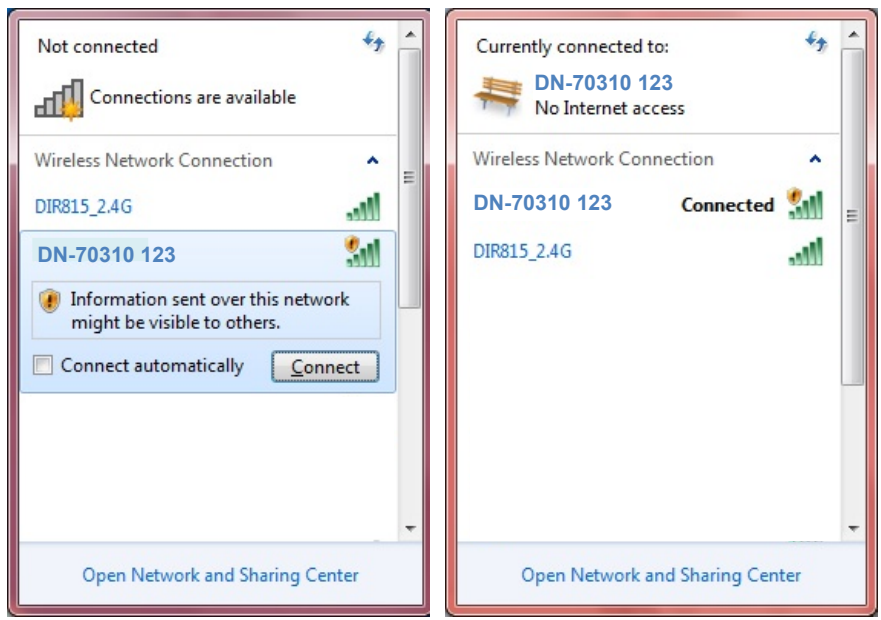

Připojte zařízení k tomuto kódu SSID zařízení a dvakrát klikněte na ikonu softwaru ScreenShare

na ploše systému **bra** 

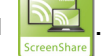

Software ScreenShare automaticky zjistí "IP serveru". Zadejte kód pro přihlášení dle postupu na stránce s pokyny.

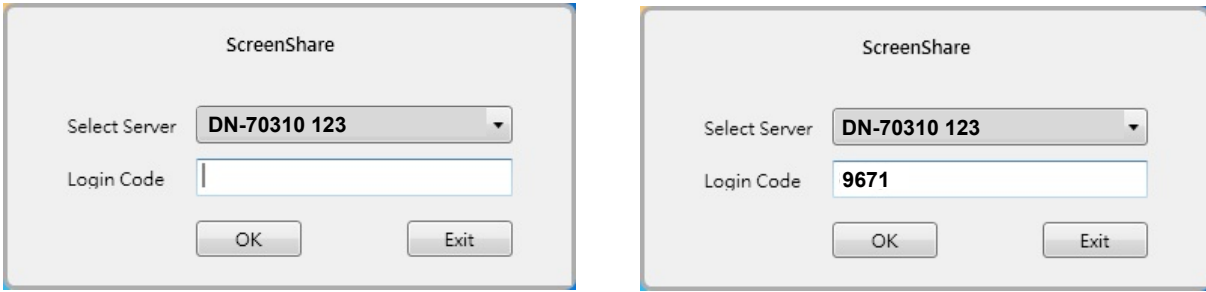

Je-li přihlašovací kód správný, zobrazí se aplikační software.

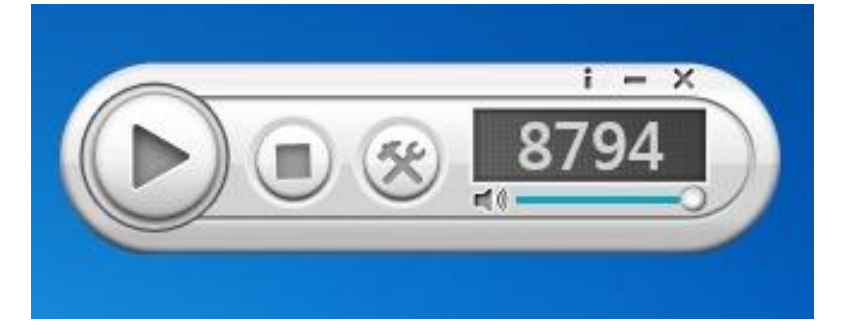

### **Hlavní funkce**

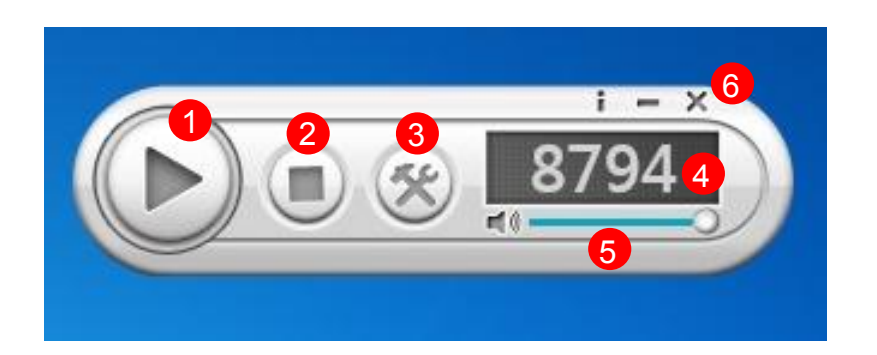

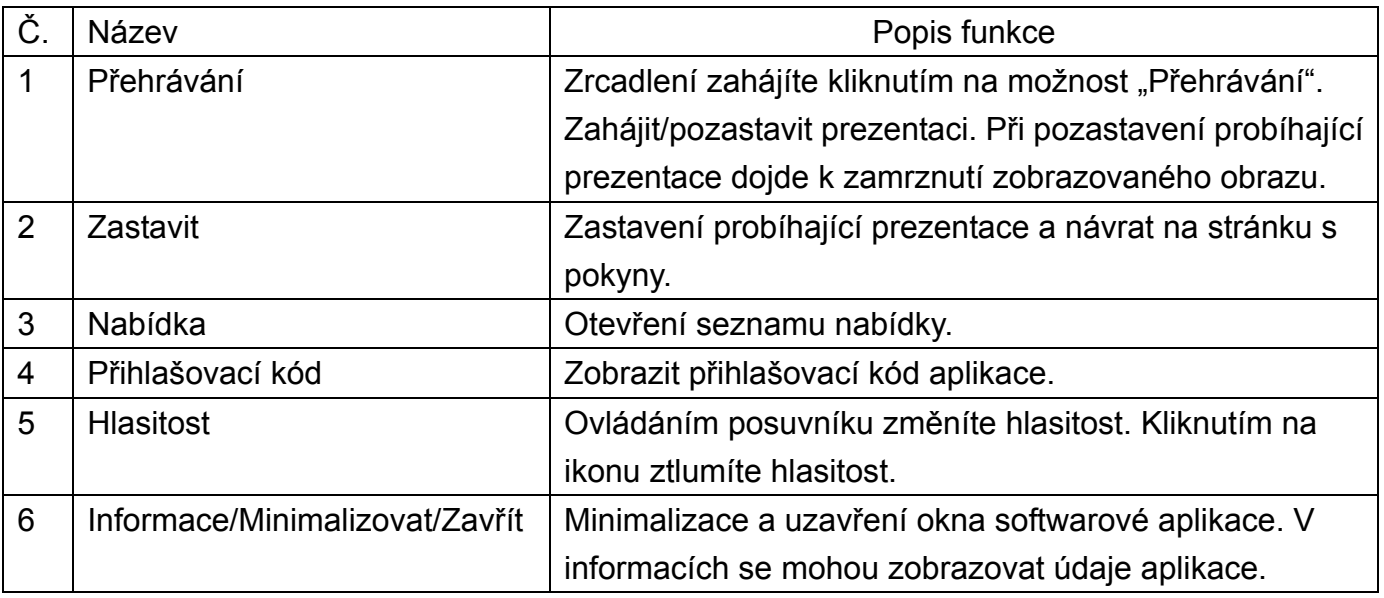

## **2.3 Postup nastavení funkce Airfun při sdílení médií**

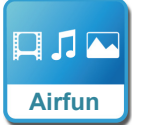

#### **Streamování médií Airfun**

- 1. Naskenujte kód QR na obrazovce nebo přejděte na portál Google Play/APP a stáhněte aplikaci AirFun.
- 2. Poté připojte zařízení DN-70310 k některému zařízení v seznamu inteligentních zařízení s připojením Wi-Fi.

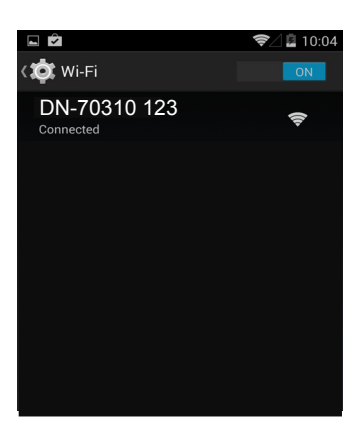

3. Na obrazovce klikněte na tlačítko aplikace Airfun.

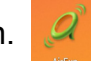

4. Aplikace Airfun začne vyhledávat zařízení podporující sdílení médií Airfun. V seznamu dostupných zařízení vyberte zařízení DN-70310.

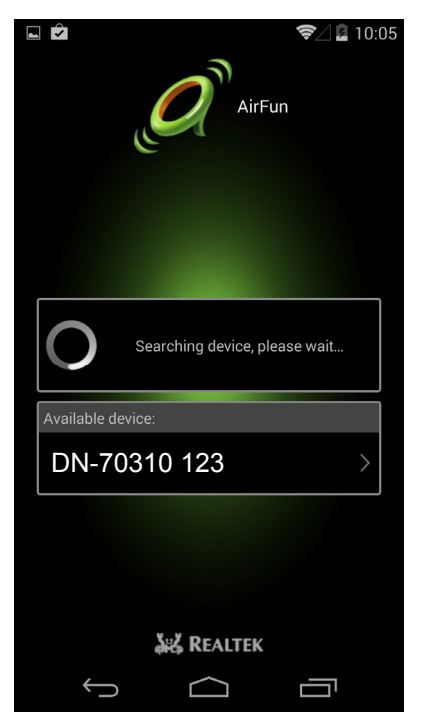

5. Kliknutím na tuto ikonu vyberete typ souboru, který chcete sdílet a zobrazit na obrazovce přes rozhraní HDMI.

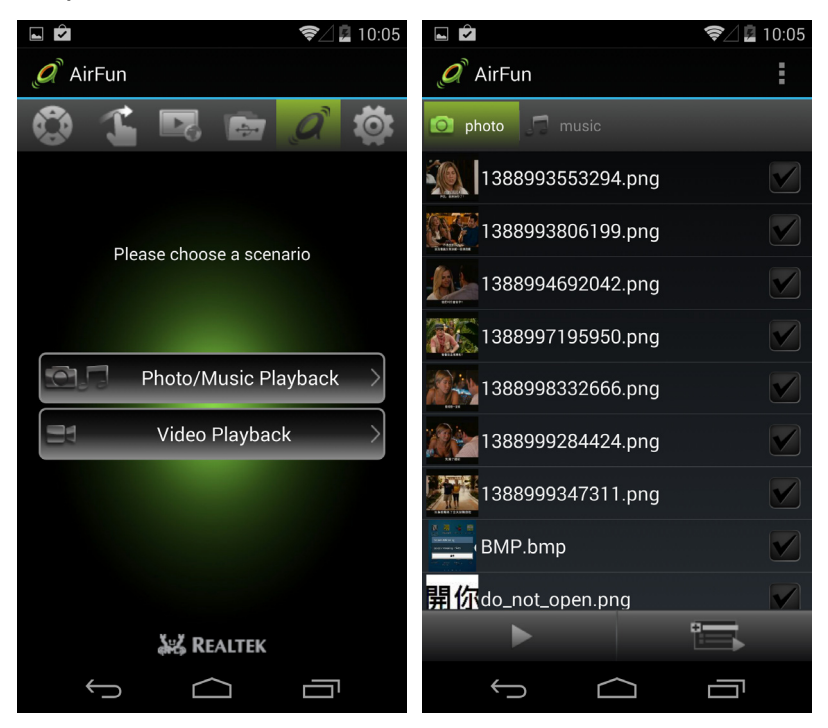

#### **2.3.1. Základní používání nástroje AIRFUN v systému Windows**

- 1. Aplikaci Airfun můžete nainstalovat pomocí disku CD ROM.
- 2. Na ploše systému klikněte dvakrát na ikonu aplikace AIRFUN.

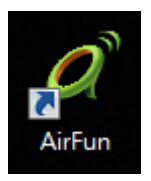

3. Aplikace Airfun začne vyhledávat zařízení.

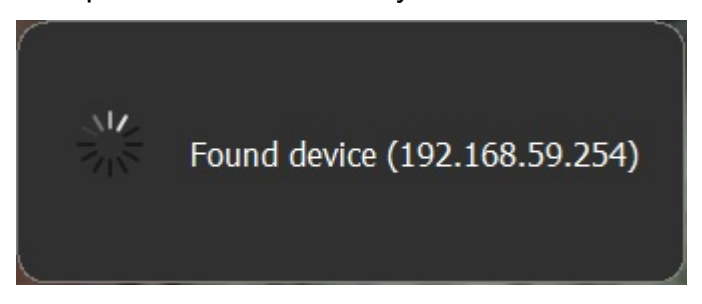

4. Nyní by se na televizní obrazovce měla zobrazit obrazovka počítače.

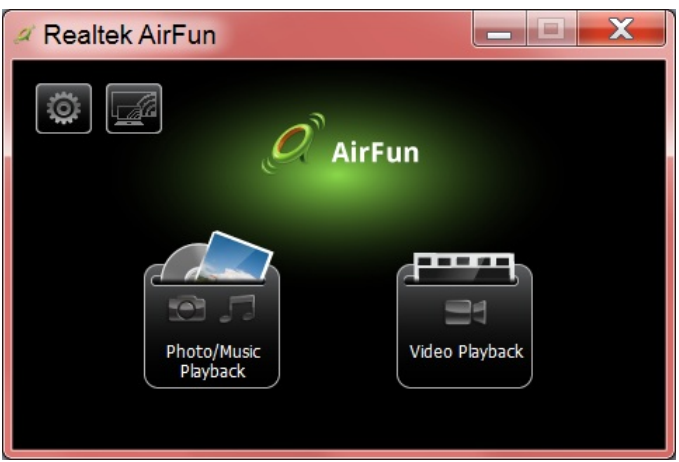

5. Soubor s videm/fotografií/hudbou můžete do hlavní nabídky aplikace Airfun přetáhnout přímo. Soubory videa přetáhněte do pravé složky.

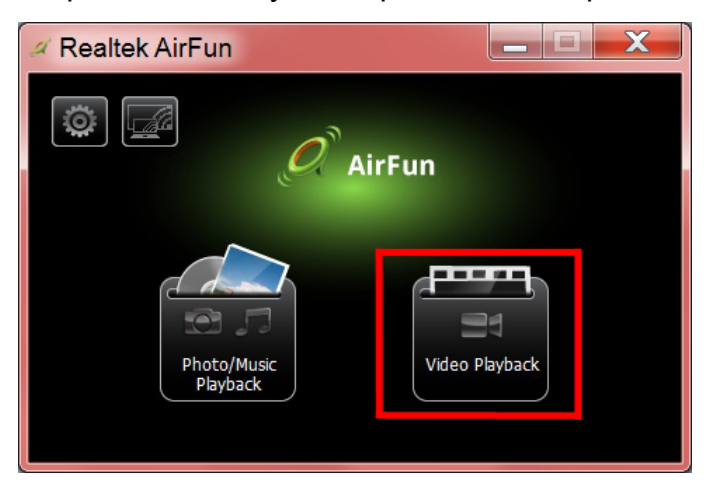

6. Soubory fotografií/hudby přetáhněte do levé složky.

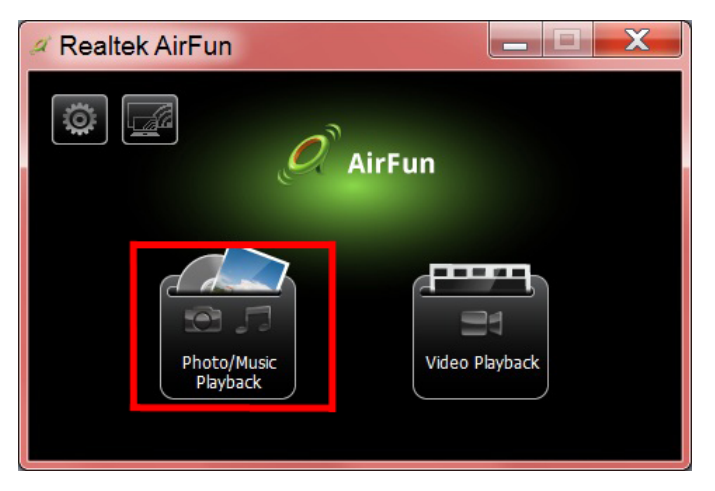

# **2.4 Postup nastavení nástroje i-Play u telefonu iPhone/tabletu iPad**

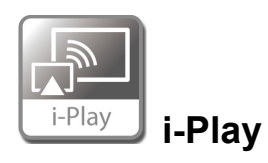

- 1. Nejdříve vyhledejte a připojte kód SSID daného zařízení (DN-70310) v seznamu bezdrátových zařízení v telefonu iPhone/tabletu iPad.
	- 2. Vyberte fotografie nebo videa, které chcete sdílet.
	- 3. Kliknutím na možnost "Airplay" zobrazíte seznam zařízení. Vyberte box přijímače a soubor se zobrazí na větším displeji, např. na televizi či monitoru s rozhraním HDMI.

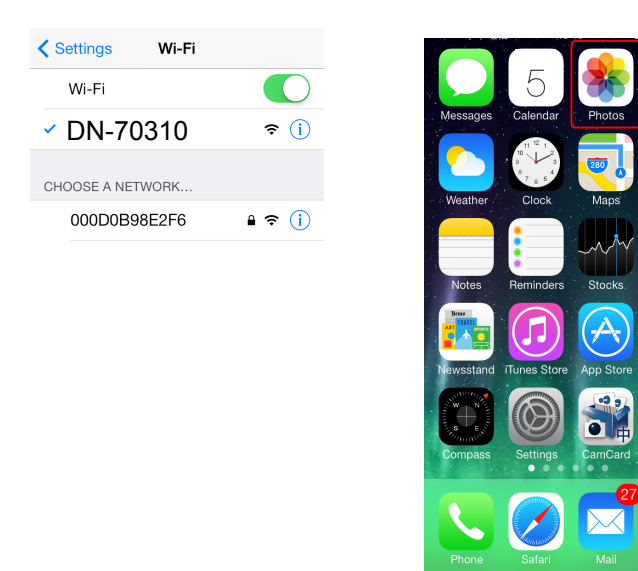

Kliknutím na možnost "Airplay" zobrazíte seznam zařízení. Jako box přijímače vyberte zařízení DN-70310. Fotografie/video se zobrazí přímo na obrazovce s rozhraním HDMI.

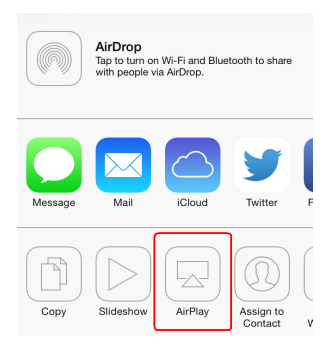